## **Esercitazione su Access – Creazione e modifica maschere**

- 1. Creare un nuovo database e salvarlo con il nome di "Creazione Maschere"
- 2. Creare la seguente tabella rispettando le tipologie e le proprietà dei campi. Salvare la tabella con il nome da noi proposto e al termine chiuderla

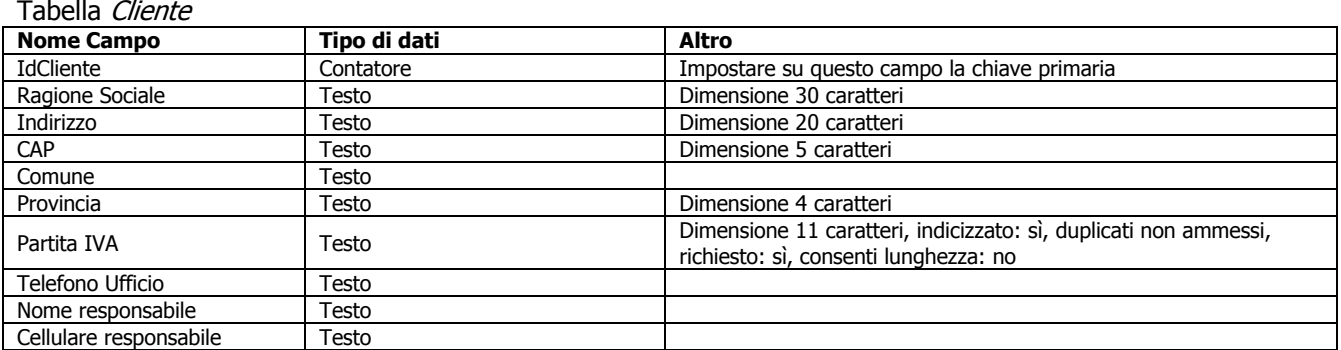

3. Creare la seguente tabella rispettando le tipologie e le proprietà dei campi. Salvare la tabella con il nome da noi proposto e al termine chiuderla.

## Tabella Fattura

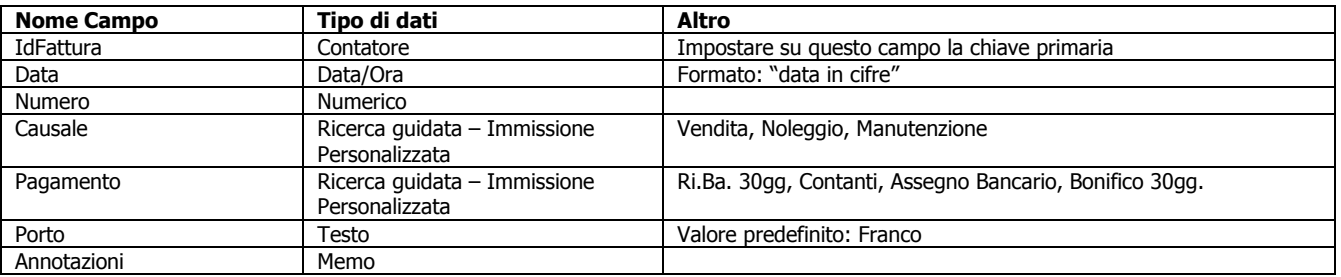

4. Creare la seguente tabella rispettando le tipologie e le proprietà dei campi. Salvare la tabella con il nome da noi proposto e al termine chiuderla.

## Tabella Prodotto

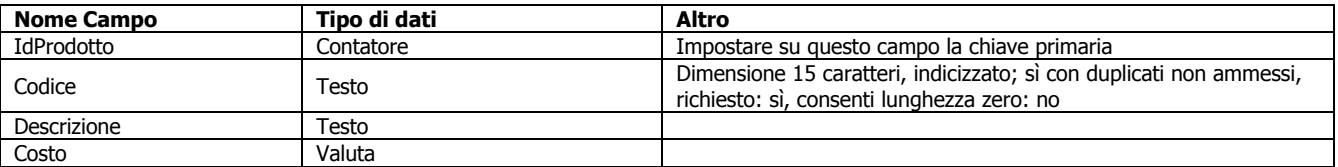

- 5. Creare una maschera prelevando tutti i campi della tabella "Cliente" ad eccezione del campo "IdCliente". Creare una maschera con layout "tabulare" e stile "sfumature". Salvare la maschera appena creata con il nome "Cliente tabulare"
- 6. Servendosi della maschera appena creata al punto inserire i seguenti clienti, al termine chiudere la maschera

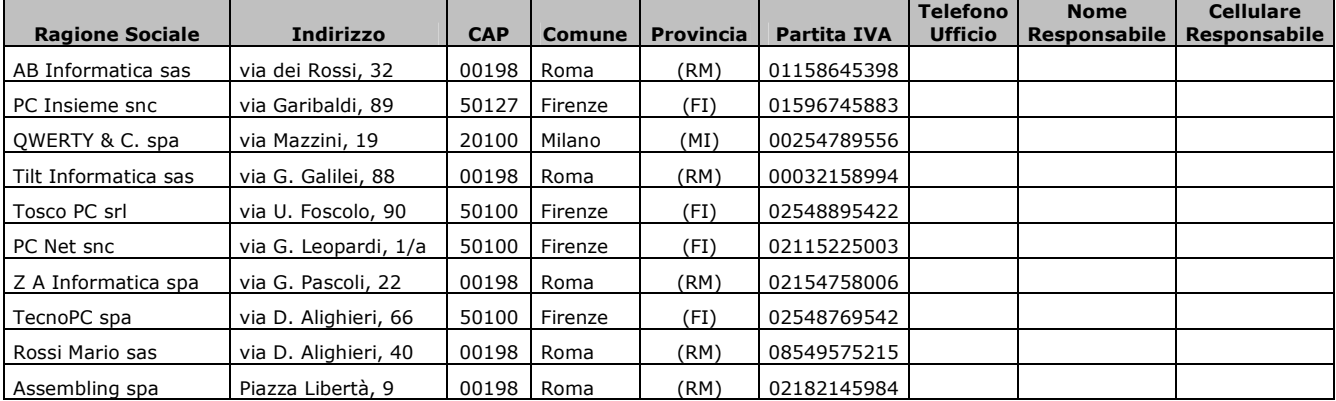

- 7. Creare una maschera prelevando tutti i campi della tabella "Cliente" ad eccezione del campo "IdCliente". Creare una maschera con layout "a colonne" e stile "standard". Salvare la maschera appena creata con il nome "Cliente a colonne"
- 8. Creare una maschera per l'inserimento dei prodotti, prelevando tutti i campi dalla tabella "Prodotto" ad eccezione del campo "IdProdotto". Creare la maschera con layout "Tabulare" e stile "quadretti". Salvare la nuova maschera con il nome "Prodotto Tabulare"

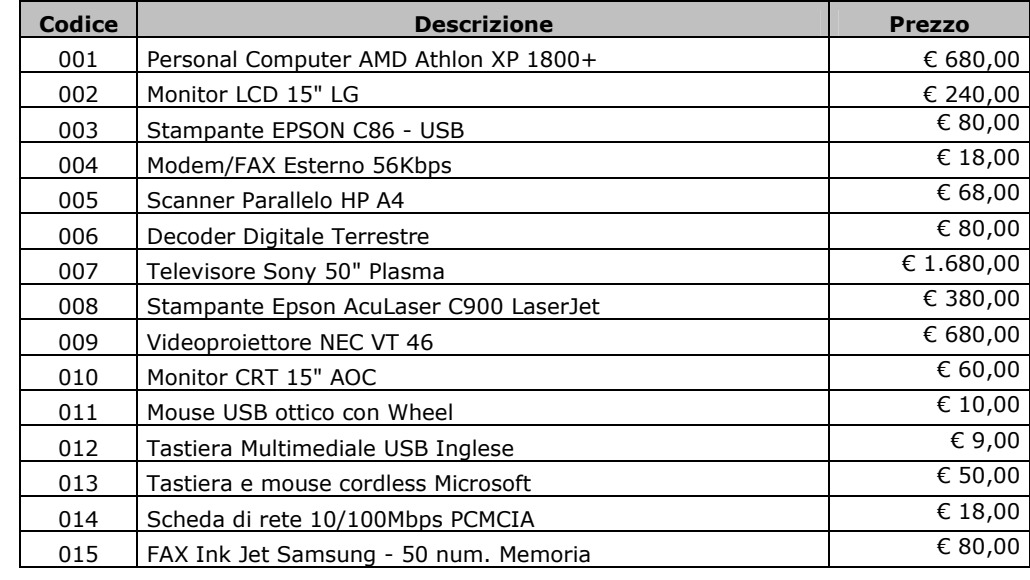

9. Servendosi della maschera creata al punto 6 inserire i seguenti prodotti:

- 10. Creare una maschera prelevando dalla tabella "Prodotto" tutti i campi ad eccezione di "IdProdotto", creare la nuova maschera con layout "A colonne" e salvarla con il nome di "Prodotto a Colonne". Al termine chiudere la maschera appena creata
- 11. Aprire la maschera "Cliente a colonne" e passare, nel modo più veloce possibile utilizzando i pulsanti di spostamento, al record numero 7; quindi chiudere la maschera
- 12. Accedere alla modalità struttura della maschera "Prodotto a colonne" e nell'intestazione di maschera impostare il testo "Prodotti a catalogo" quindi salvare le modifiche apportate alla maschera senza uscire
- 13. Modificare il formato del testo immesso al punto 10 impostando il font "Tahoma", la dimensione di scrittura a 20 punti ed il colore blu. Al termine salvare e chiudere la maschera
- 14. Aprire in modalità struttura la maschera "Cliente a colonne", impostare il colore di sfondo dell'intestazione di maschera a blu. Al termine salvare senza uscire
- 15. Inserire nell'intestazione di maschera il testo "Inserimento e modifica clienti". Salvare le modifiche senza uscire
- 16. Impostare sul testo immesso al punto 13 le seguenti formattazioni: font "Tahoma", la dimensione di scrittura a 20 punti, il grassetto ed il colore bianco. Al termine salvare le modifiche e chiudere la maschera
- 17. Aprire in modalità struttura la maschera "Prodotto Tabulare" e nel piè di pagina inserire un nuovo pulsante che permette la chiusura della maschera stessa. Al termine salvare le modifiche, accedere alla modalità "immissione dati" e verificare la funzionalità del pulsante appena creato
- 18. Aprire in modalità "Foglio dati" la maschera "Cliente Tabulare" quindi applicare un filtro per la visualizzazione dei soli clienti della provincia di Roma. Al termine chiudere la maschera
- 19. Aprire in modalità "Immissione dati" la tabella "Prodotto Tabulare" e cambiare il costo del prodotto con "codice" uguale a "002" ad "€ 270,00". Al termine salvare il record e chiudere la maschera
- 20. Modificare l'orientamento di stampa della maschera "Cliente Tabulare", successivamente controllare l'anteprima di stampa e chiudere la maschera salvando le eventuali modifiche apportate
- 21. Aprire la maschera "Prodotto Tabulare" ed impostare un nuovo campo di calcolo vicino al campo "Prezzo" in modo che su questo venga calcolato l'IVA al 20% del suo prezzo. Eliminare l'etichetta di testo di questo campo. Salvare la maschera senza chiuderla
- 22. Creare a fianco dell'etichetta di testo "Prezzo" una nuova etichetta che riporti la scritta "IVA". Salvare la maschera ed accedere alla modalità "foglio dati", controllando che siano presenti le cifre numeriche calcolate con il punto 21 e l'etichetta immessa al punto 22. Chiudere la maschera
- 23. Eliminare la maschera "Cliente Tabulare"
- 24. Creare una maschera prelevando tutti i campi della tabella "Fattura" ad eccezione del campo "IdFattura". Creare una maschera con layout "tabulare" e stile "standard". Salvare la maschera appena creata con il nome "Fattura". Chiudere la maschera appena creata
- 25. Aprire in modalità struttura la maschera "Fattura" ed eliminare la visualizzazione di intestazione e piè maschera. Salvare e chiudere la maschera
- 26. Aprendo in modalità struttura la maschera "Prodotto Tabulare" impostare sul campo "Prezzo" le proprietà "Bloccato" a "Sì" e "Abilitato" a "No". Salvare e chiudere la maschera
- 27. Aprendo la maschera "Prodotto a Colonne" in modalità "Foglio dati" eliminare il record con "Codice" uguale a "009". Al termine chiudere la maschera
- 28. Creare una maschera prelevando tutti i campi della tabella "Cliente" ad eccezione del campo "IdCliente". Creare una maschera con layout "giustificato" e stile "sfumature". Salvare la maschera appena creata con il nome "Cliente giustificato"
- 29. Aprire in modalità struttura la maschera "Cliente giustificato" e nel piè di pagina inserire un nuovo pulsante che permette la chiusura della maschera stessa. Al termine salvare le modifiche, accedere alla modalità "immissione dati" e verificare la funzionalità del pulsante appena creato
- 30. Aprire in modalità struttura la maschera "Cliente giustificato" e nell'intestazione di pagina inserire il testo "Scheda anagrafica cliente" formattando la scritta nel seguente modo: dimensione carattere 20 punti, font Tahoma e colore carattere blu Al termine salvare le modifiche e chiudere la maschera
- 31. Attraverso la maschera "Cliente giustificato" creare un nuovo cliente con dati a vostro piacere, al termine chiudere la maschera
- 32. Aprendo la maschera "Cliente a colonne" ricercare il nuovo cliente inserito al punto 31 effettuando una ricerca sul campo "Ragione Sociale" utilizzando l'apposita funzione. Al termine chiudere la maschera
- 33. Eliminare la maschera "Cliente giustificato" utilizzando il menù dei comandi
- 34. Rinominare la maschera "Cliente a colonne" in "Cliente" utilizzando il menù dei comandi
- 35. Modificare l'etichetta di testo, presente sulla maschera "Prodotto tabulare" e riportante la scritta "Descrizione" in "Descrizione articolo". Al termine salvare le modiche e chiudere la maschera
- 36. Uscire da Access